**SG Digital** Kit Permulaan untuk DBS PayLah!

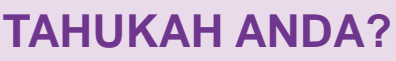

Aplikasi pembayaran kegemaran Singapura kini membolehkan anda melakukan lebih daripada sekadar membayar. Dengan lebih daripada 80,000 titik penerimaan di seluruh kedai runcit dan perkhidmatan, gunakan PayLah! hari ini untuk mengetahui dunia tawaran eksklusif untuk makanan, membelibelah, perjalanan, filem dan banyak lagi.

## **LANGKAH 1 Pasang DBS PayLah! aplikasi pada telefon bimbit anda**

 $\times$  DBS PayLah!

Pergi ke Apple App Store<sup>2</sup>, atau **Google Play Store** untuk memuat turun **aplikasi DBS PayLah!** dan lancarkan aplikasi.

- **1.** Untuk pengguna iOS, tekan '**Dapatkan**' untuk memuat turun aplikasi.
- **2.** Untuk pengguna Android, tekan '**Pasang**' untuk memuat turun aplikasi.

## **LANGKAH 2 Daftar untuk DBS PayLah!**

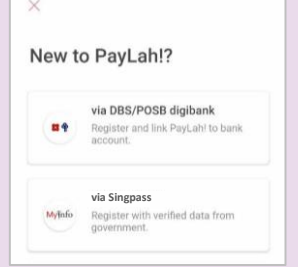

**3.** Lancarkan aplikasi dan daftar dengan digibank DBS / POSB (pelanggan DBS / POSB) atau melalui Singpass dengan MyInfo (pengguna bank lain).

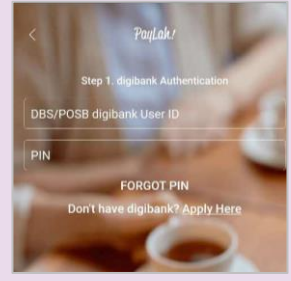

**4.** Untuk pelanggan DBS / POSB, daftar menggunakan ID dan PIN digibank anda untuk meneruskan.

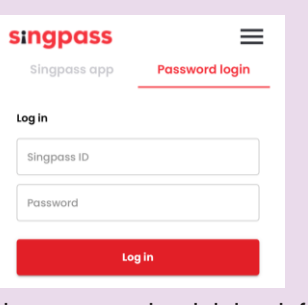

**5.** Untuk pengguna bank lain, daftar menggunakan ID Singpass dan PIN atau aplikasi mudah alih Singpass anda untuk meneruskan.

## **LANGKAH 3 Imbas QR dengan aplikasi DBS PayLah!**

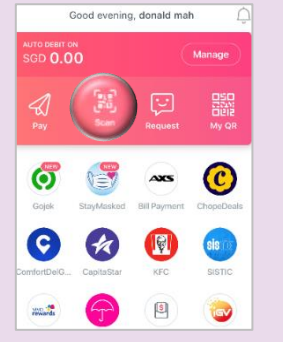

**6.** Ketik '**Scan**' di skrin utama untuk mengimbas kod QR pedagang.

**!**

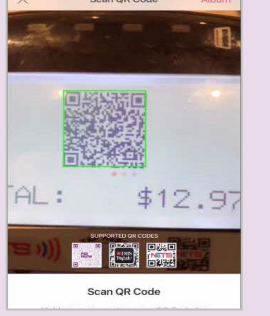

**7.** Imbas kod QR pedagang.

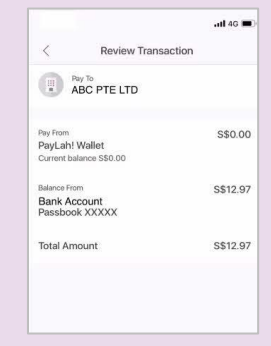

**dan membuat pembayaran**

**8.** Semak maklumat penjual dan pembayaran sebelum meneruskan.

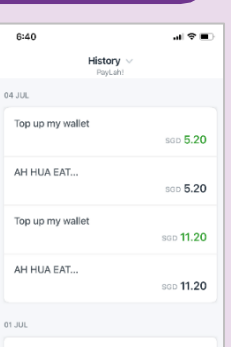

- **9.** Ketik '**History**' untuk melihat sejarah transaksi anda setelah menyelesaikan pembayaran.
- **Petua keselamatan siber** *(Kredit: Content provided by DBS)*
- **Jangan** mendedahkan kata laluan, OTP atau maklumat peribadi yang lain kepada sesiapa sahaja atau laman web yang tidak diketahui.
- **Jangan** simpan maklumat perbankan dan peribadi anda di peranti dan laman web anda. Log keluar setelah menyelesaikan transaksi.
- **Siapkan** peringatan notifikasi SMS / e-mel untuk transaksi perbankan anda supaya anda dapat memantau setiap aktiviti yang mencurigakan.

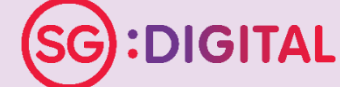

and the state of the state of

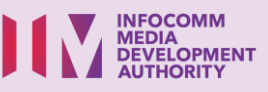